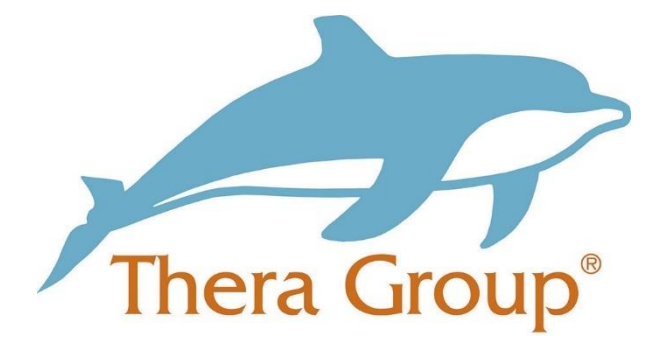

# **Connecting with friends and family on FaceTime**

## **Contents**

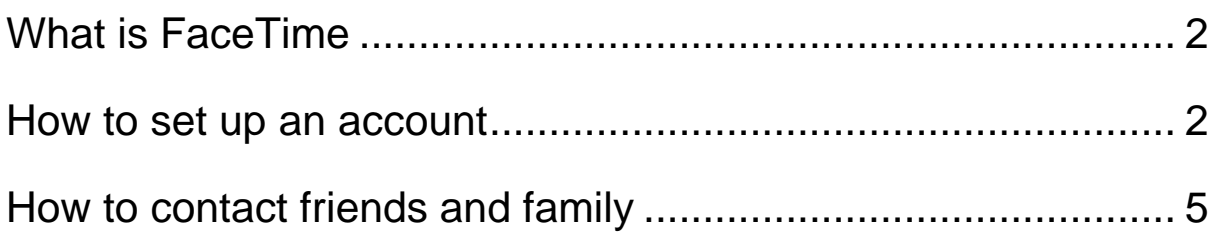

Thera Group | Guide to FaceTime v1.0

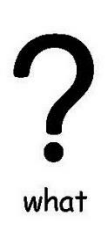

#### <span id="page-1-0"></span>**What is FaceTime**

FaceTime is owned by Apple and it lets people with iPhones, iPads, and Macs make easy video calls to one another. It doesn't cost anything you will just need to make sure that you have internet.

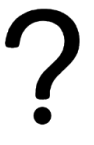

how

<span id="page-1-1"></span>**How to set up an account**

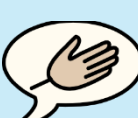

tips

#### **Useful tip!**

When setting up your account ask someone you **trust** to help you go through the steps.

This could be someone that is part of your **circle of support**

Step 1:

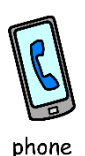

Go to your **settings** on the phone and click **'FaceTime'.**

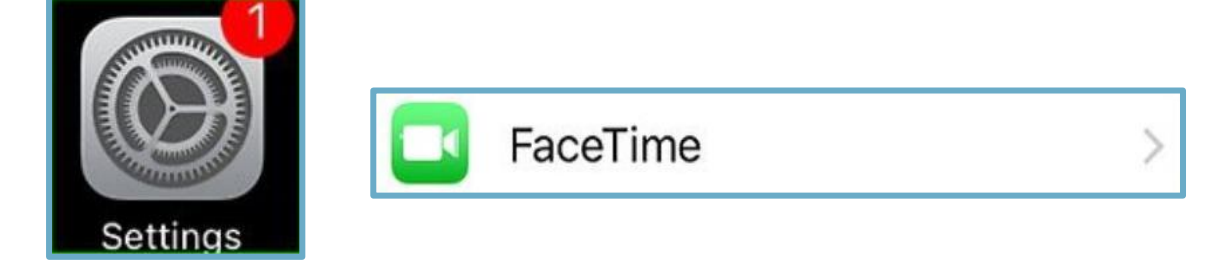

#### Step 2:

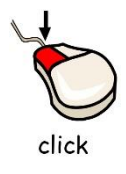

Click the **'Use your Apple ID for FaceTime'**.

FaceTime

People can contact you on all your devices with FaceTime, using your phone number or email address.

Use your Apple ID for FaceTime

Step 3:

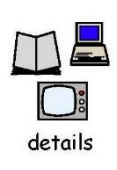

Use your **Apple ID** and **password** to sign in.

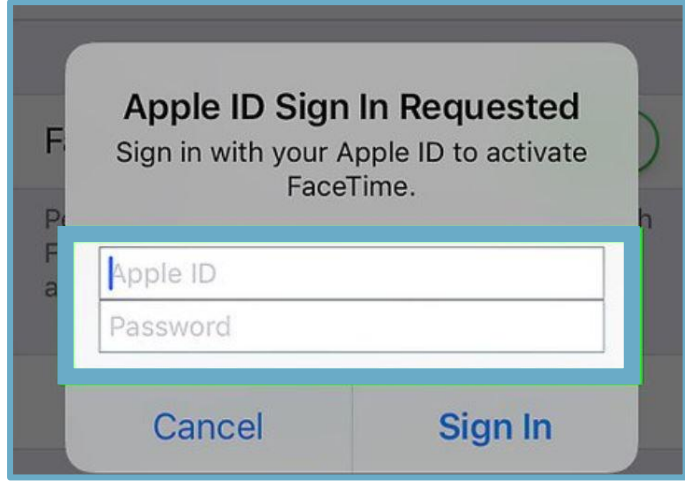

Step 4:

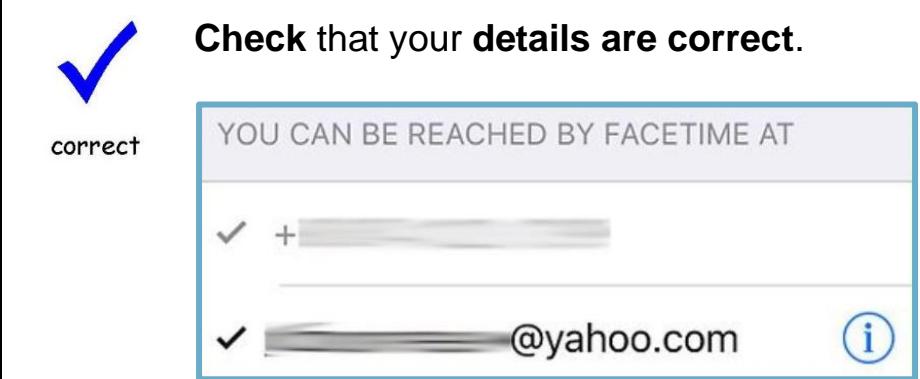

Step 5:

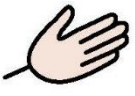

Go to settings and into FaceTime and make sure it's **enabled**. It will look like the picture below if it is.

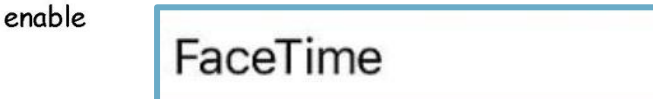

Step 6:

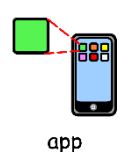

Open the FaceTime app on your phone and enter your **Apple ID** and **password**.

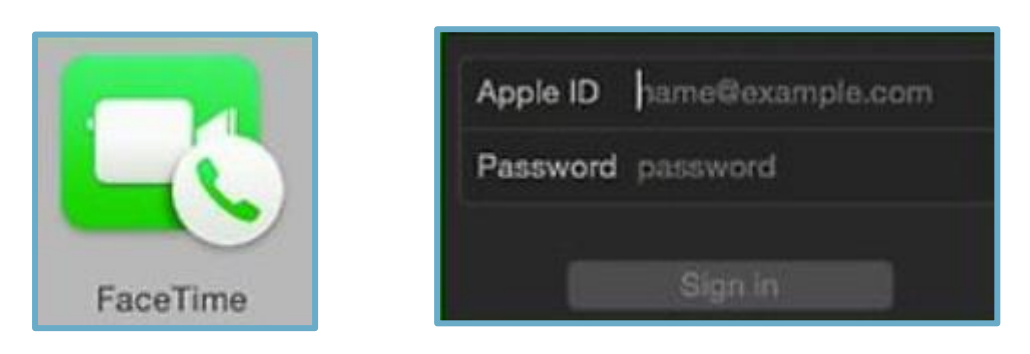

Step 7:

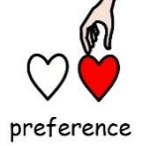

Then click **FaceTime** and go to **preferences**.

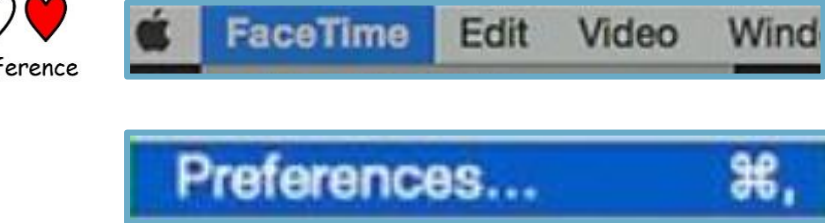

Step 8:

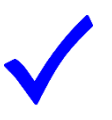

tick

When you go into **preferences** make sure you **tick the enable this account** and **tick how you would like to be contacted**.

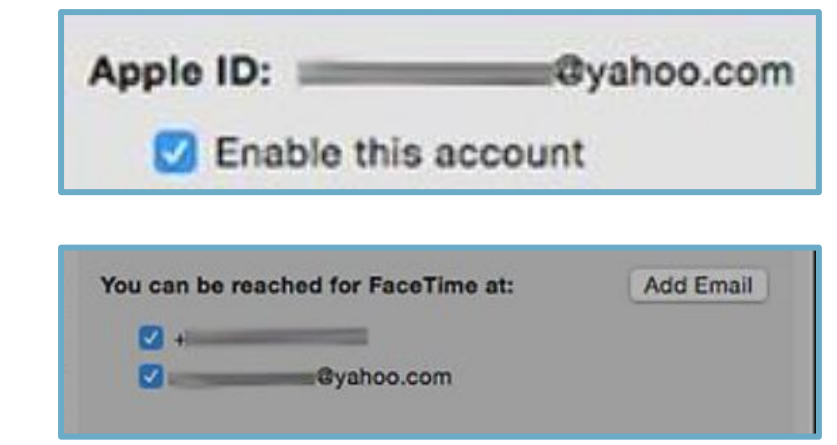

**You have now created your FaceTime account**

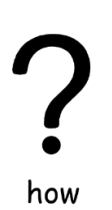

 $\frac{2}{\sqrt{2}}$ 

name

phone

Thera Group | Guide to FaceTime v1.0

### <span id="page-4-0"></span>**How to contact friends and family**

Enter the person's **name**, **email** or **phone number** for who you want to **contact**.

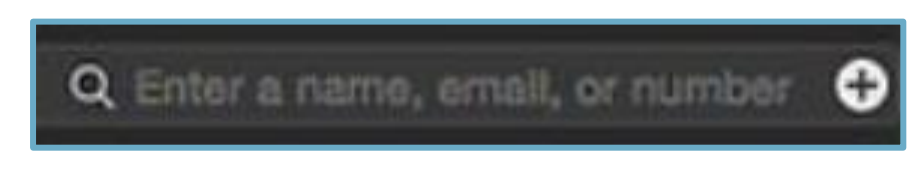

Once you have the contact you want to FaceTime you can choose whether to have a **video call** or a **phone call**.

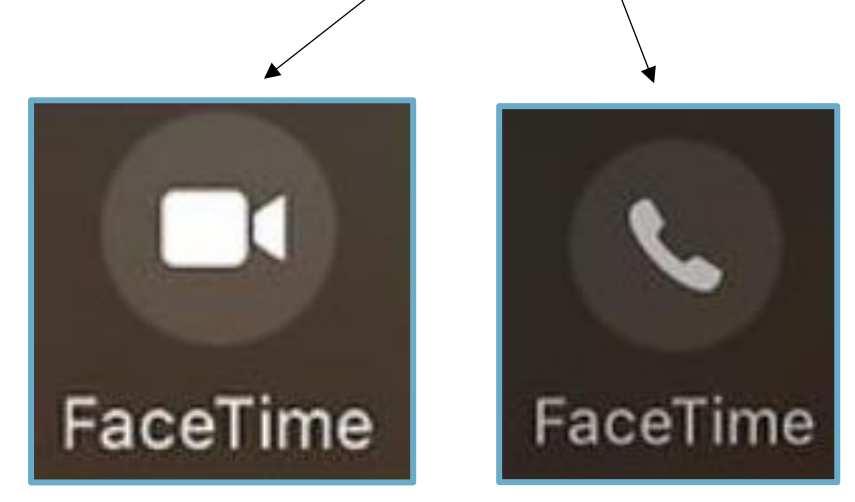

To **mute your microphone**, click this icon, then click it again to **unmute**.

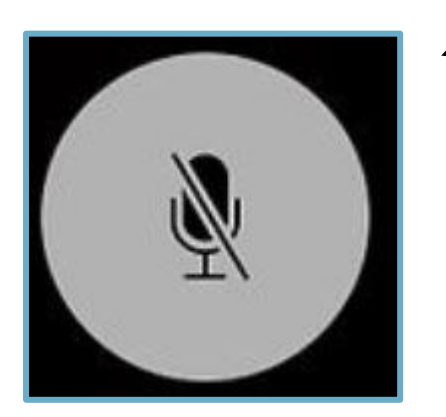

Widgit Literacy Symbols © Widgit Software 2020